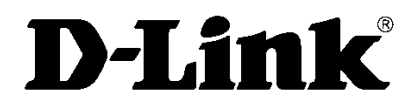

Wersja 1.0 | 30.07.2015

## **INSTRUKCJA INSTALACJI I+URUCHOMIENIA**

ROUTER LTE DWR-921E A1 DYSK SIECIOWY DNS-320L KAMERA IP DCS-942L

## **Instrukcja podłączenia i uruchomienia zestawu D-Link**

## *Etap 1: Uruchomienie Internetu bezprzewodowego i podłączenie kamery z zestawu*

**Krok 1:** Rozpakuj router i zainstaluj w gnieździe kartę SIM operatora sieci mobilnej. Gniazdo znajduje się na spodzie urządzenia, a obok przedstawiony został symbolem sposób ułożenia karty w gnieździe. Kartę należy wepchnąć do momentu kliknięcia, aby zatrzask zabezpieczył ją przed wypadaniem.

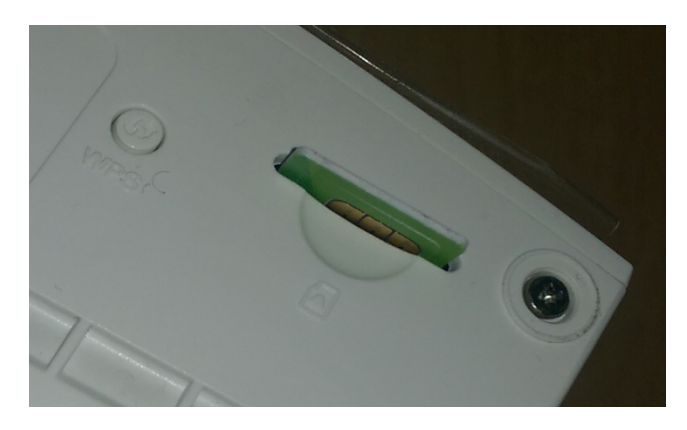

**Krok 2:** Podłącz urządzenie do prądu za pomocą zasilacza z zestawu i uruchom router przełącznikiem na górze obudowy ustawiając go w pozycji **ON**.

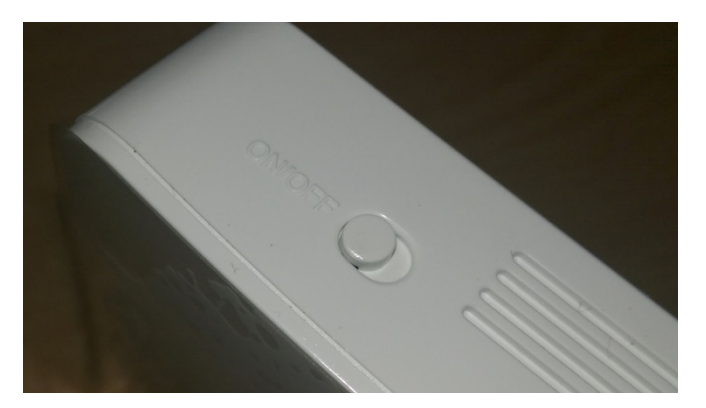

**Krok 3:** Połącz swój komputer lub urządzenie mobilne z routerem bezprzewodowo. Nazwę sieci Wi-Fi i hasło dostępu znajdziesz na etykiecie tylnej części routera. Możesz również połączyć się z routerem wykorzystując metodę przez przycisk WPS, który znajduje się na spodzie urządzenia obok gniazda karty SIM.

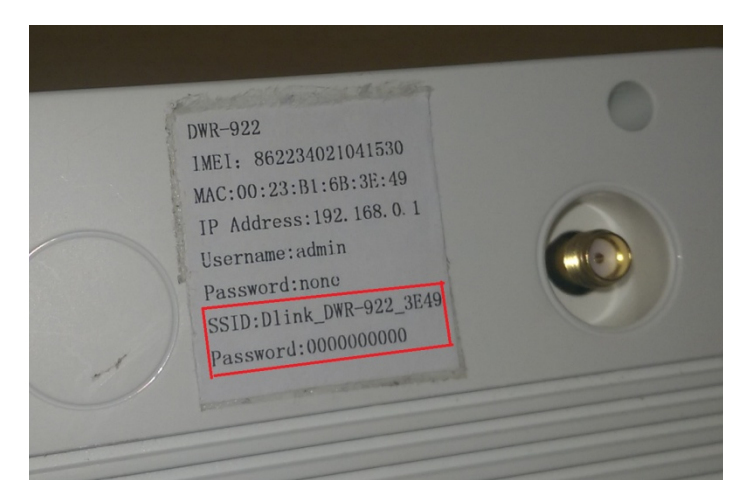

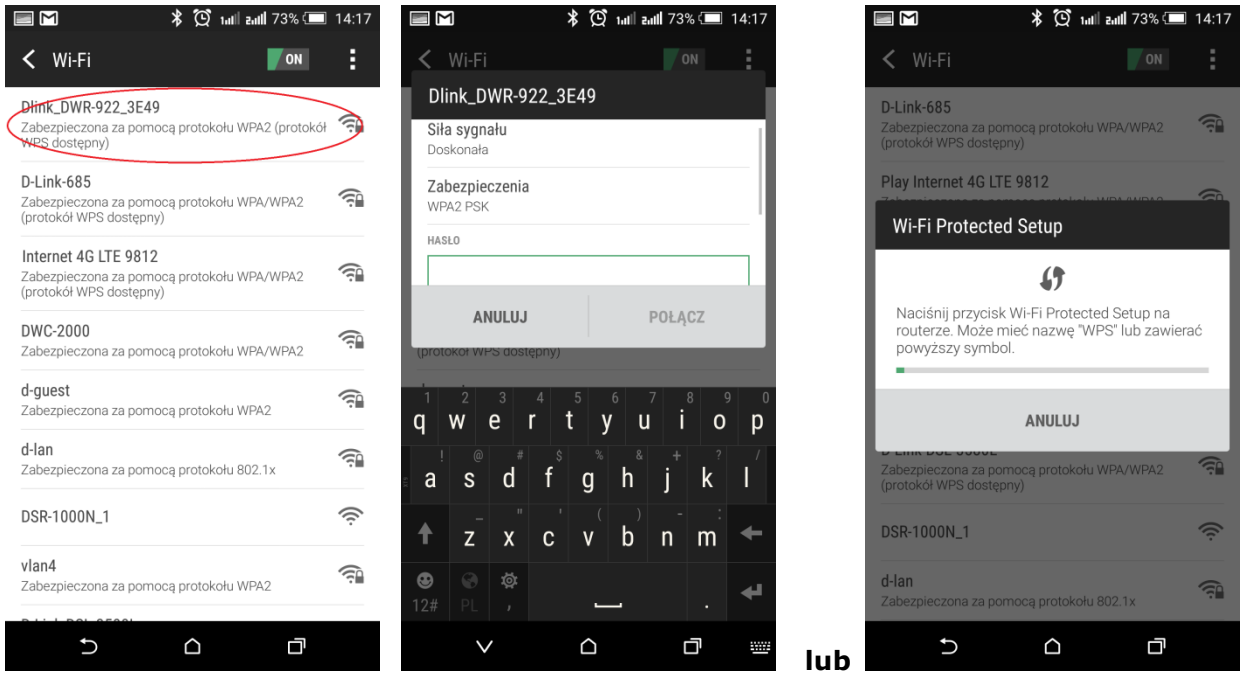

Krok 4: Połącz kamerę z siecią bezprzewodową Wi-Fi routera za pomocą metody WPS wciskając przycisk na routerze (znajduje się on na spodzie urządzenia przy gnieździe karty SIM), a następnie na kamerze. Przycisk należy przytrzymać do momentu mrugania diody Wi-Fi na routerze i niebieskiej diody WPS na kamerze. Po uzyskaniu prawidłowego połączenia dioda statusu sieci na kamerze zmieni kolor z czerwonego na zielony.

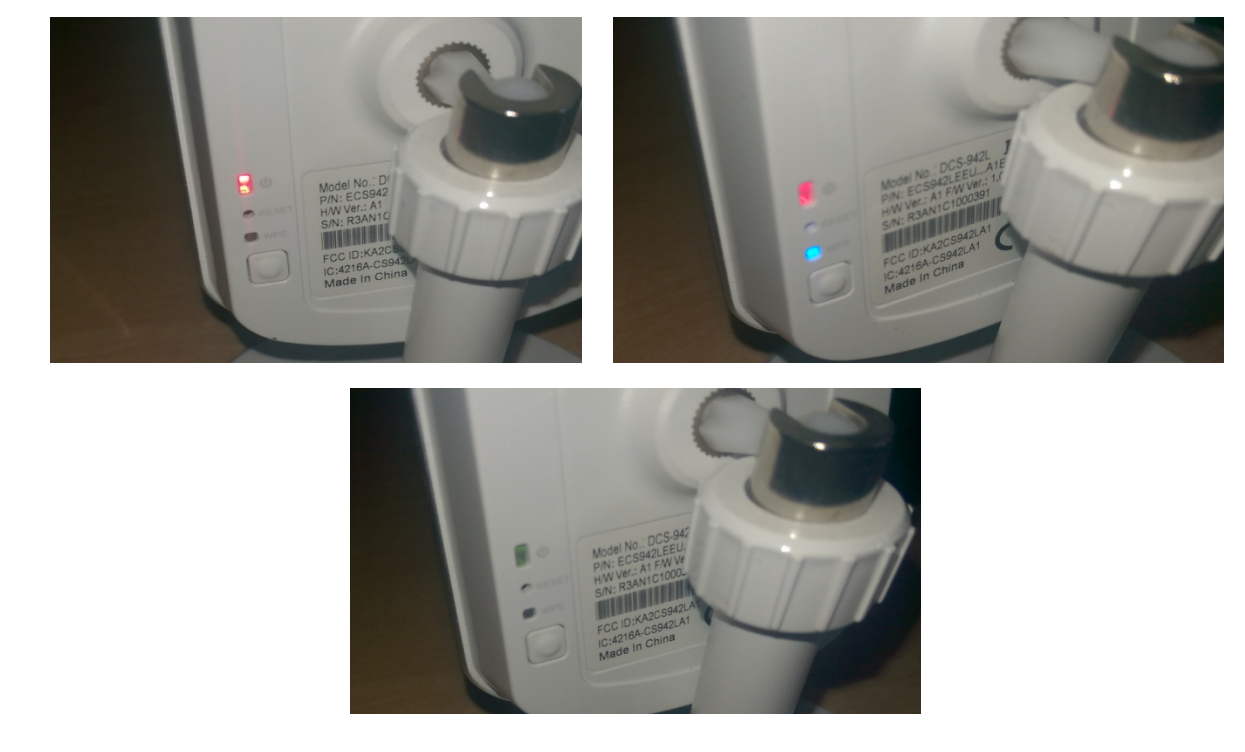

**UWAGA:** Łączenie urządzeń metodą WPS może chwilę potrwać, a w wyjątkowych przypadkach może *wymagać!powtórzenia!procesu!kilka!razy,!aż!do!uzyskania!połączenia.*

Krok 5: Pobierz i zainstaluj na smartfonie lub tablecie aplikacje *mydlink Lite*. Znajdziesz je w sklepach App Store, Google Play lub Windows Phone Store.

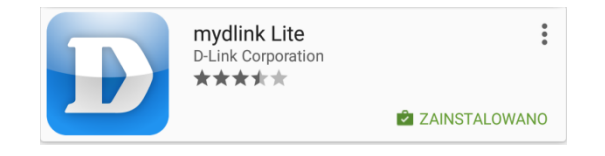

Krok 6: Uruchom aplikację *mydlink Lite* w celu konfiguracji kamery i konta w chmurze. Jeśli jesteś nowym użytkownikiem kliknij w "dotknij tutaj". Przy wyborze typu połączenia kliknij pierwszą opcję "Połączenie do sieci Ethernet". W przypadku instalacji kamer połączonych za pomocą kabla postępuj zgodnie z instrukcjami konfiguratora. Jeśli kamera jest już połączona bezprzewodowo kliknij "Pomiń".

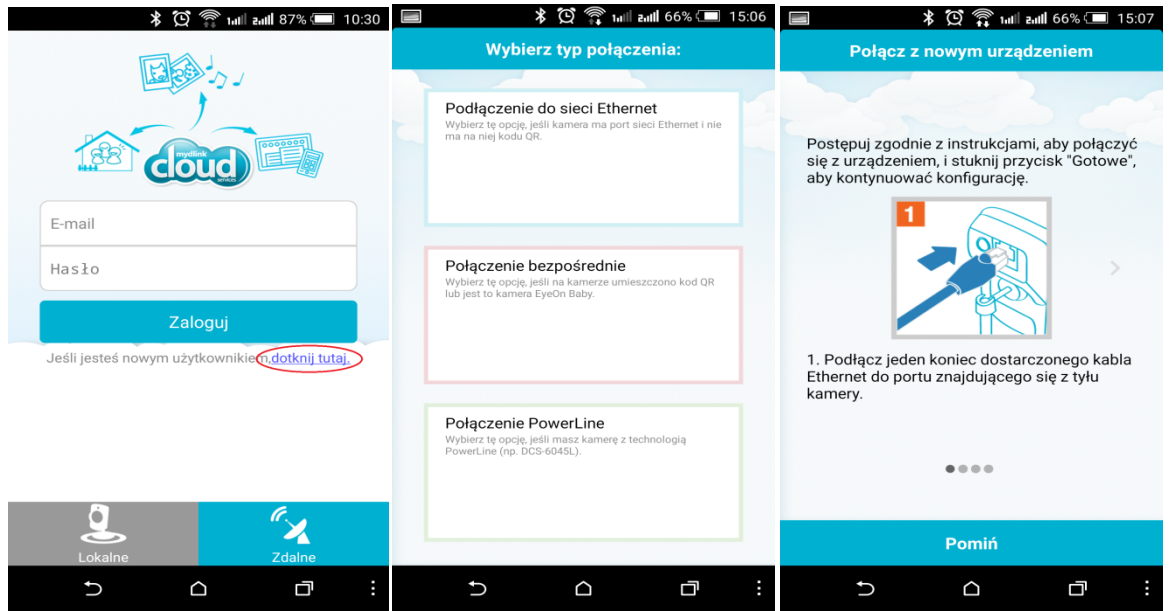

Krok 7: Upewnij się, że kamera jest połączona z routerem i kliknij "Gotowe" oraz potwierdź komunikat klikając!"*TAK"*.

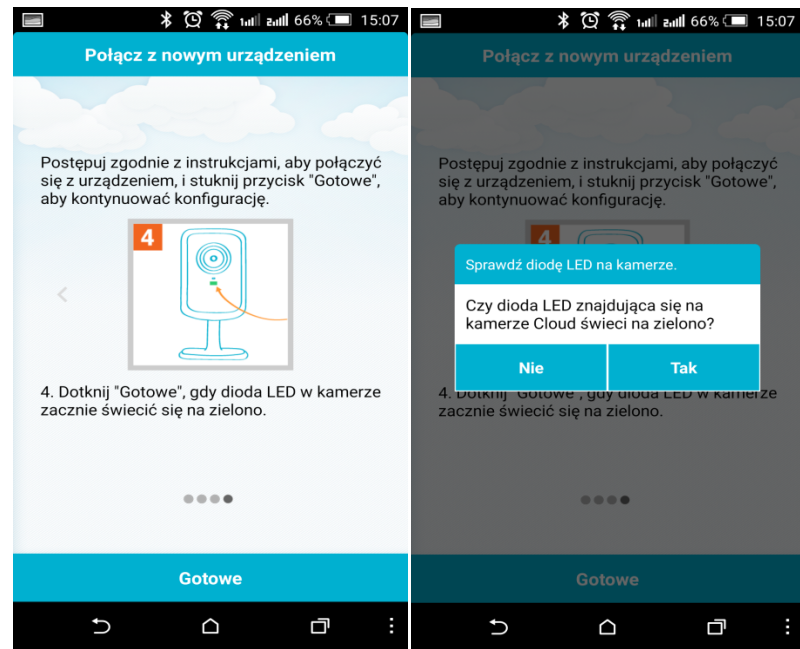

Krok 8: Aplikacja wyszuka kamery w twojej sieci i wyświetli je na liście dostępnych urządzeń. Nowa kamera będzie oznaczona pomarańczową chmurką z napisem "New".

Kliknij swoją nową kamerę, aby wprowadzić pozostałe ustawienia i dodać ją do konta mydlink.

W pierwszej kolejności wprowadź hasło, aby zabezpieczyć swoją nową kamerę. Hasło musi zawierać 6 do 10 znaków alfanumerycznych bez spacji. Następnie kliknij "Dalej" i przejdź do wyboru strefy czasowej z listy.

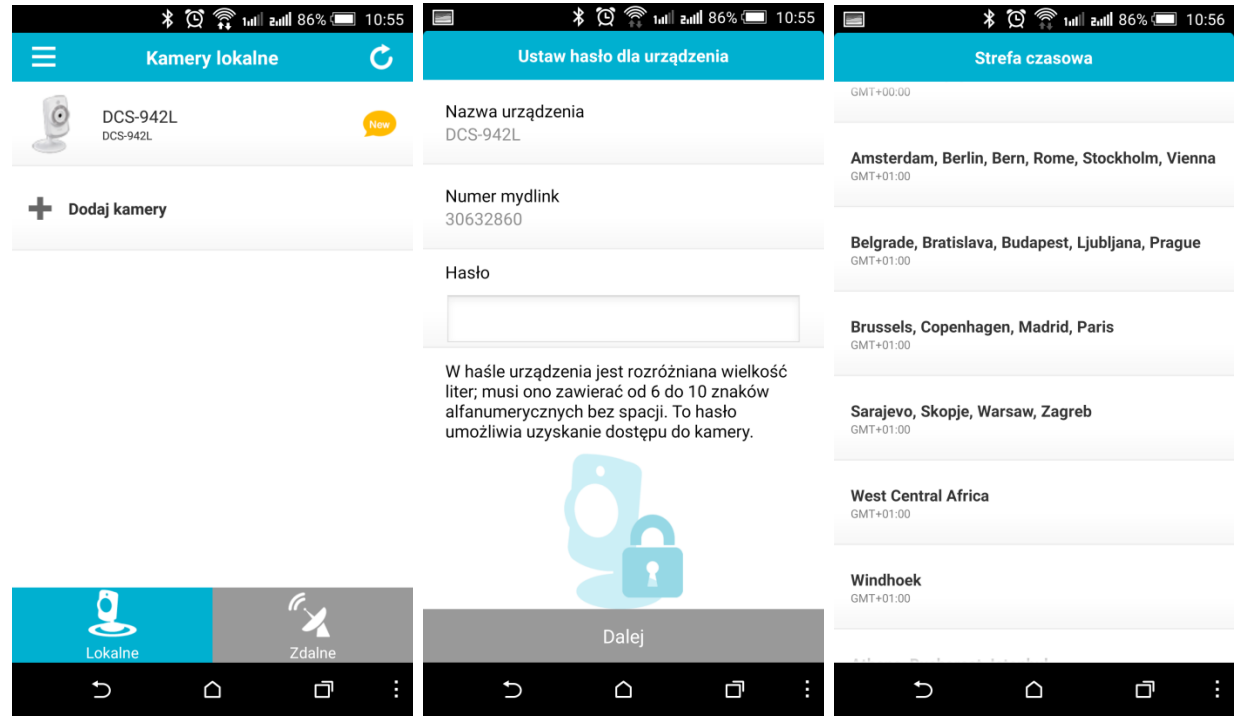

Krok 9: W przypadku kamer bezprzewodowych podłączonych wcześniej do routera przy pytaniu aplikacji o połączenie bezprzewodowe kliknij "Pomiń". Następnie przejdź do utworzenia konta w chmurze mydlink wybierając "Utwórz nowe konto mydlink". Przeczytaj i zaakceptuj warunki korzystania z usługi.

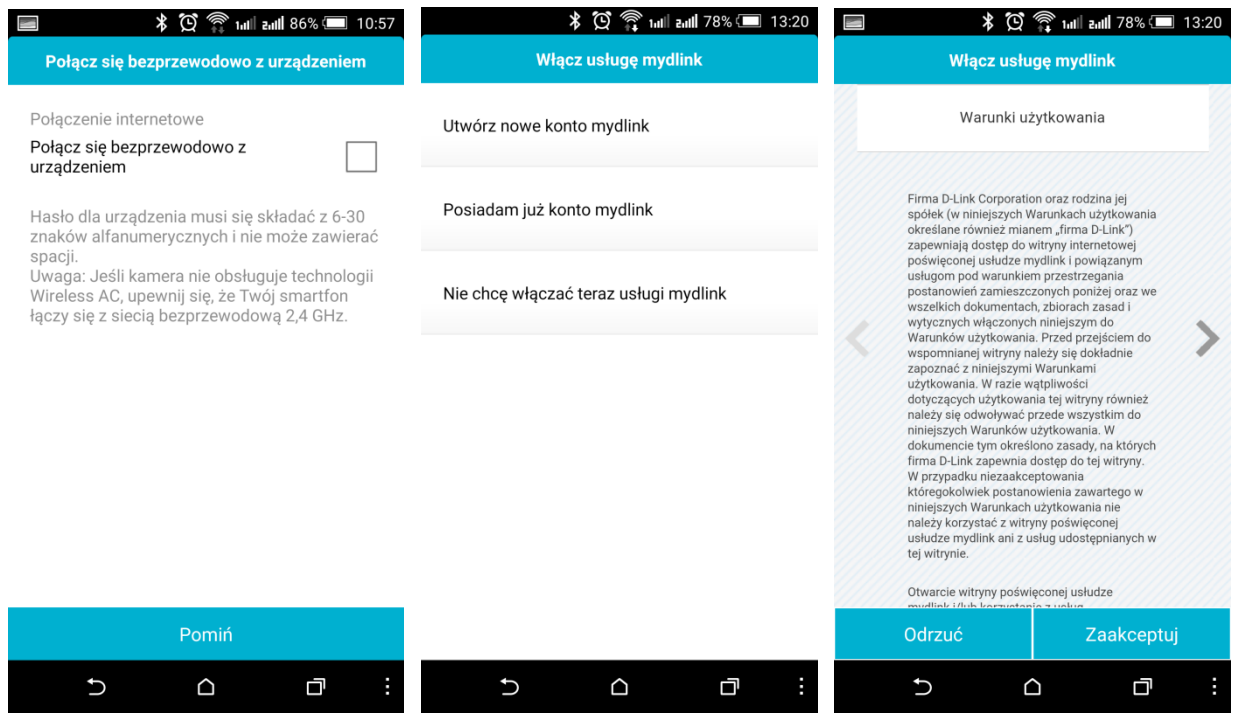

Krok 10: Wpisz dane potrzebne do utworzenia nowego konta zgodnie z wymaganymi polami. System mydlink wyśle wiadomość e-mail z linkiem weryfikującym adres email dla konta. Zachowaj aplikację *mydlink Lite* otwartą na ekranie z prośbą o weryfikację konta.

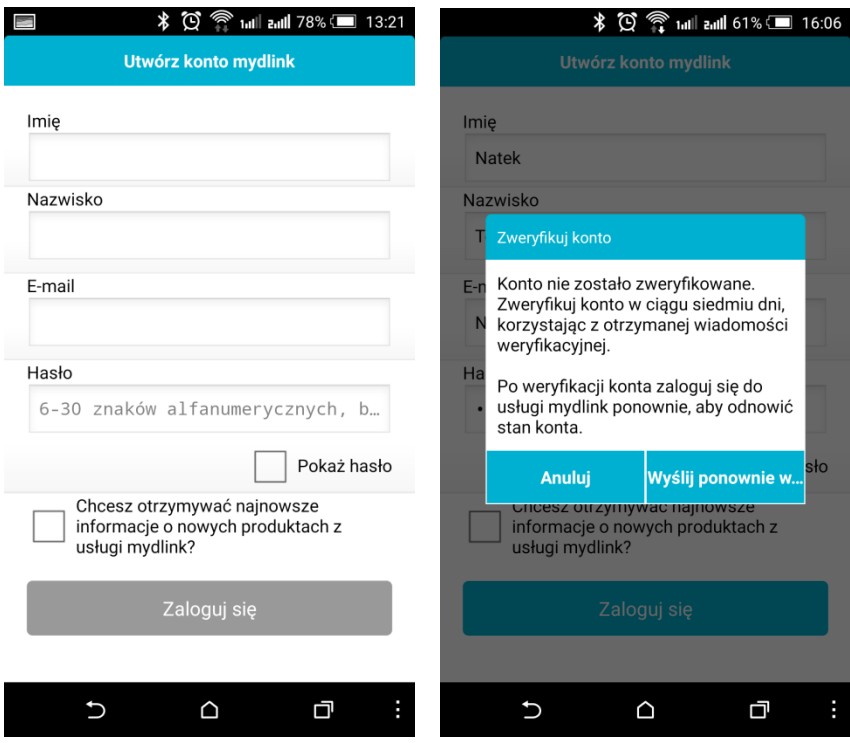

Krok 11: Przejdź do poczty i potwierdź rejestrację klikając w link znajdujący się w treści wiadomości. Po zalogowaniu się do portalu w przeglądarce pamiętaj, aby w profilu zmienić język i lokalizację na *Polski*. W celu dokonania zmian w profilu konieczne jest wprowadzenie aktualnego hasła do konta użytkownika.

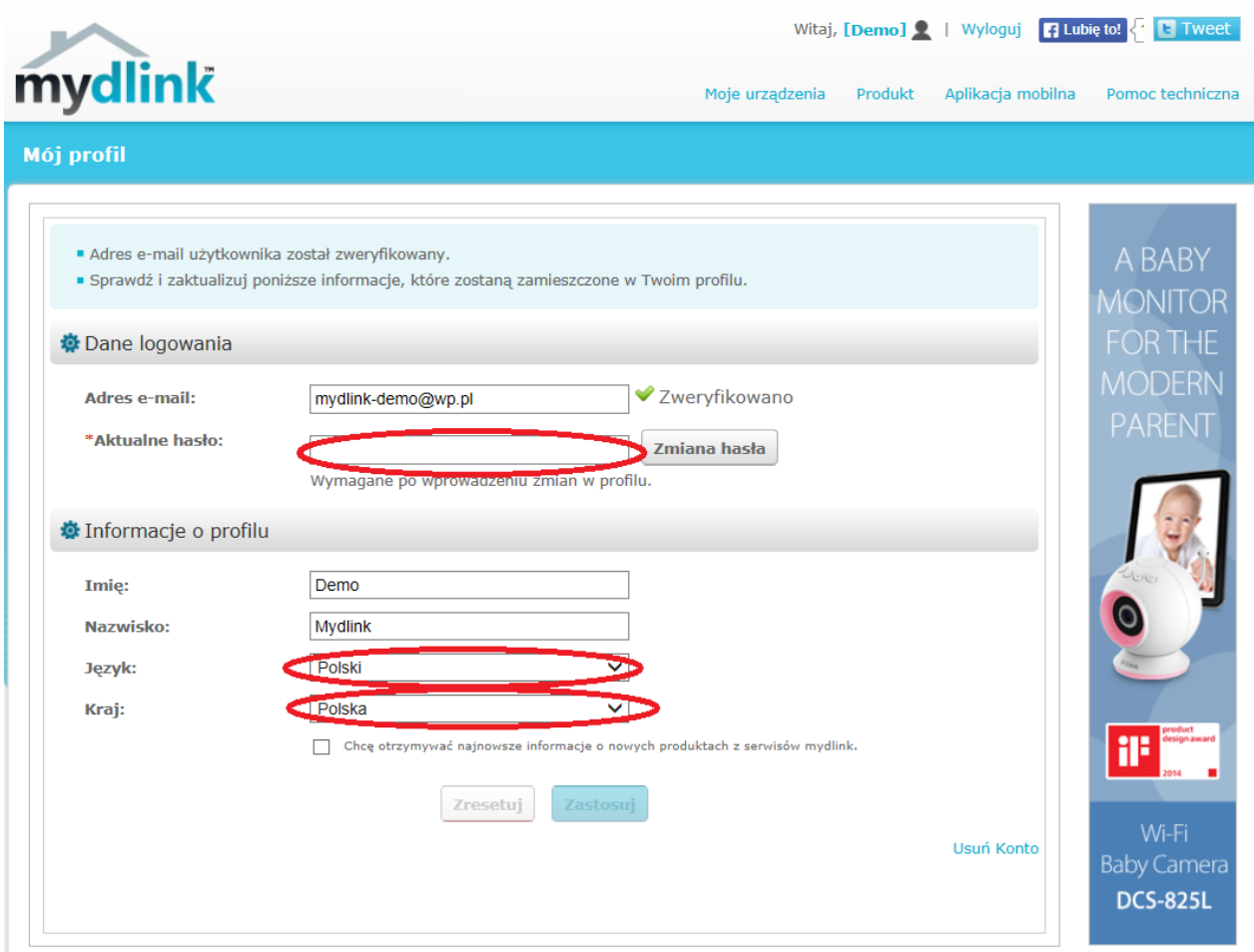

Krok 12a: Wróć do aplikacji *mydlink Lite* i kliknij przycisk "Anuluj" w celu kontynuacji rejestracji i dodawania kamery do konta. Gdy proces zakończy się uzyskasz podgląd z kamery, a na liście urządzeń pojawi się ikona błękitnej chmury.

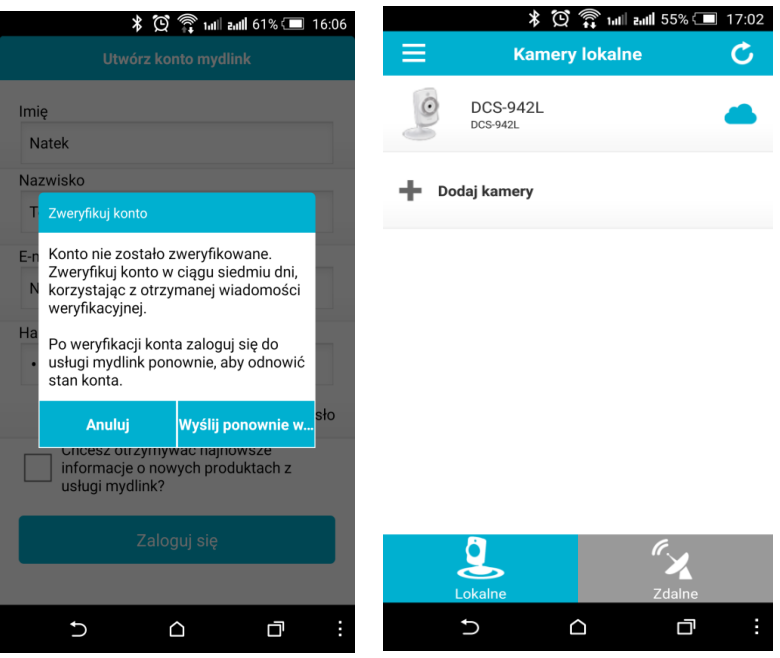

Krok 12b: W przypadku, gdy aplikacja *mydlink Lite* została zamknięta uruchom ją ponownie i zaloguj się do twojego nowego konta. W dolnym lewym rogu kliknij "Lokalne". Znajdziesz tam kamerę podłączoną do swojej sieci. Kliknij tą kamerę, aby dokończyć jej dodawanie do konta w chmurze. Wpisz hasło kamery ustawione wcześniej. Potwierdź że chcesz dodać tą kamerę do aktualnie zalogowanego konta klikając TAK.

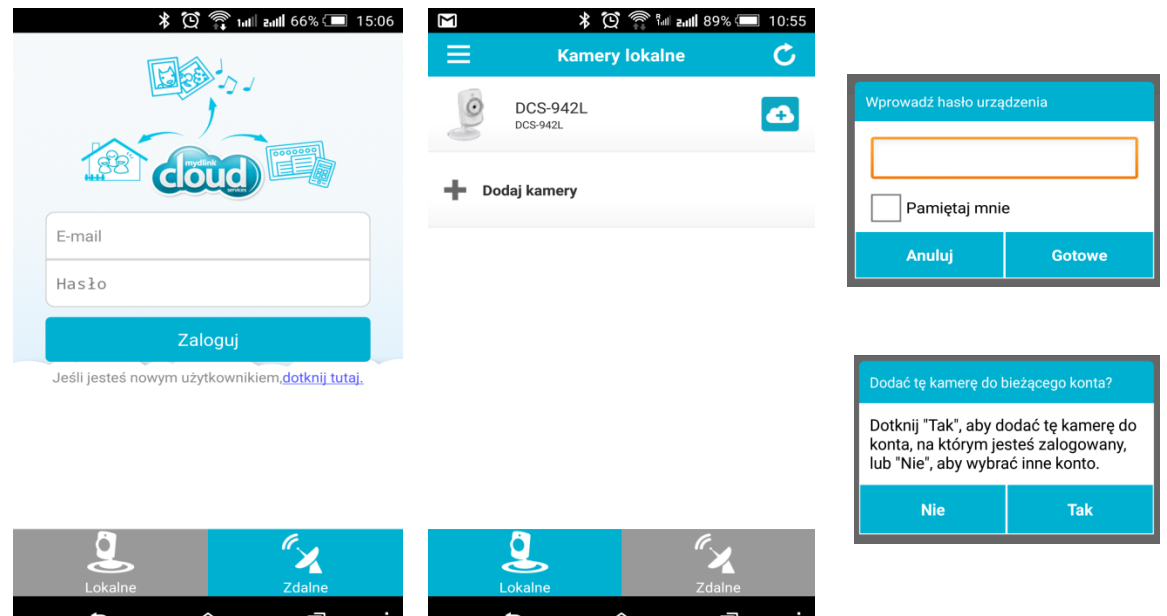

!!!!!! !!! !!!

## *Etap 2: Podłączenie dysku sieciowego NAS*

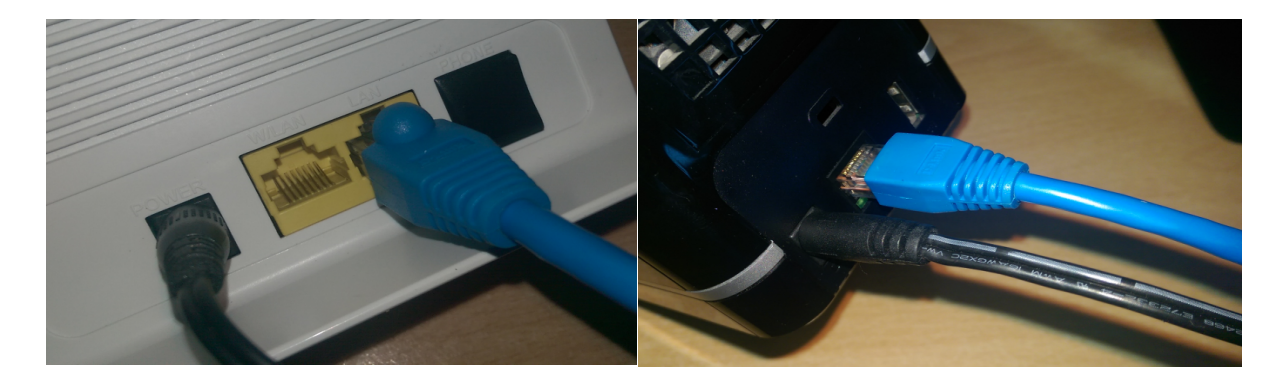

Krok 1: Połącz kablem (ethernetowym) serwer NAS z portem LAN swojego router.

Krok 2: Pobierz i zainstaluj na smartfonie lub tablecie aplikacje *mydlink Lite*. Znajdziesz je w sklepach App Store, Google Play lub Windows Phone Store.

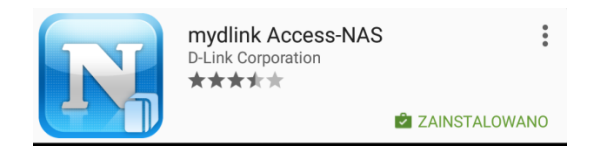

Krok 3: Aby dodać do swojego konta w chmurze dysk sieciowy NAS uruchom aplikację mydlik Access-NAS i zaloguj się na swoje konto. Kliknij "+ Add a device..." w celu wyszukania swojego dysku w sieci.

**UWAGA!** Zapisz adres IP dysku sieciowego jaki wyświetlił się pod nazwą twojego dysku. Na przykładowym obrazie poniżej jest to 192.168.0.111

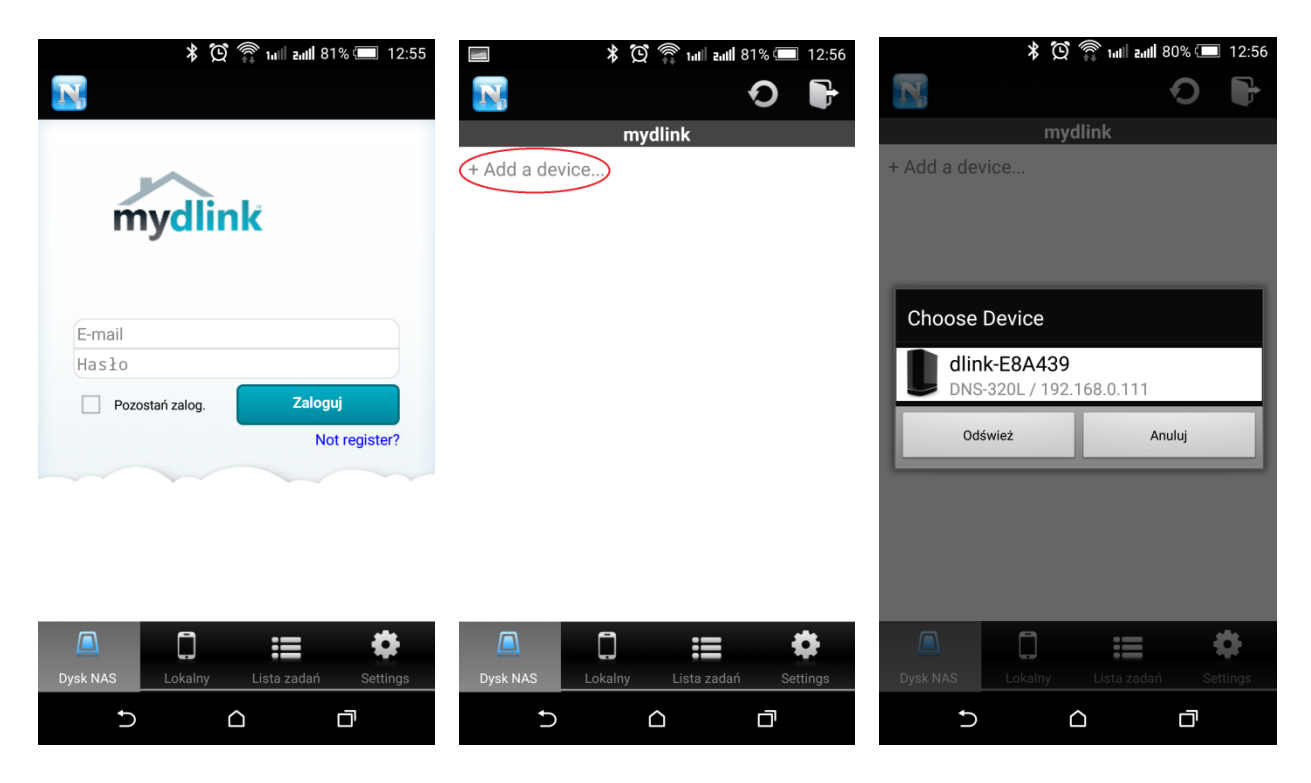

Krok 4: Domyślnie urządzenie nie ma hasła administratora, więc zostaw puste pole "*Input admin* password" i kliknij OK. Konfigurator poprosi o podanie nowego hasła i jego powtórzenie w celu zabezpieczenia dostępu do urządzenia. Gdy hasło zostanie poprawnie zapisane należy je wpisać, aby zalogować się do urządzenia.

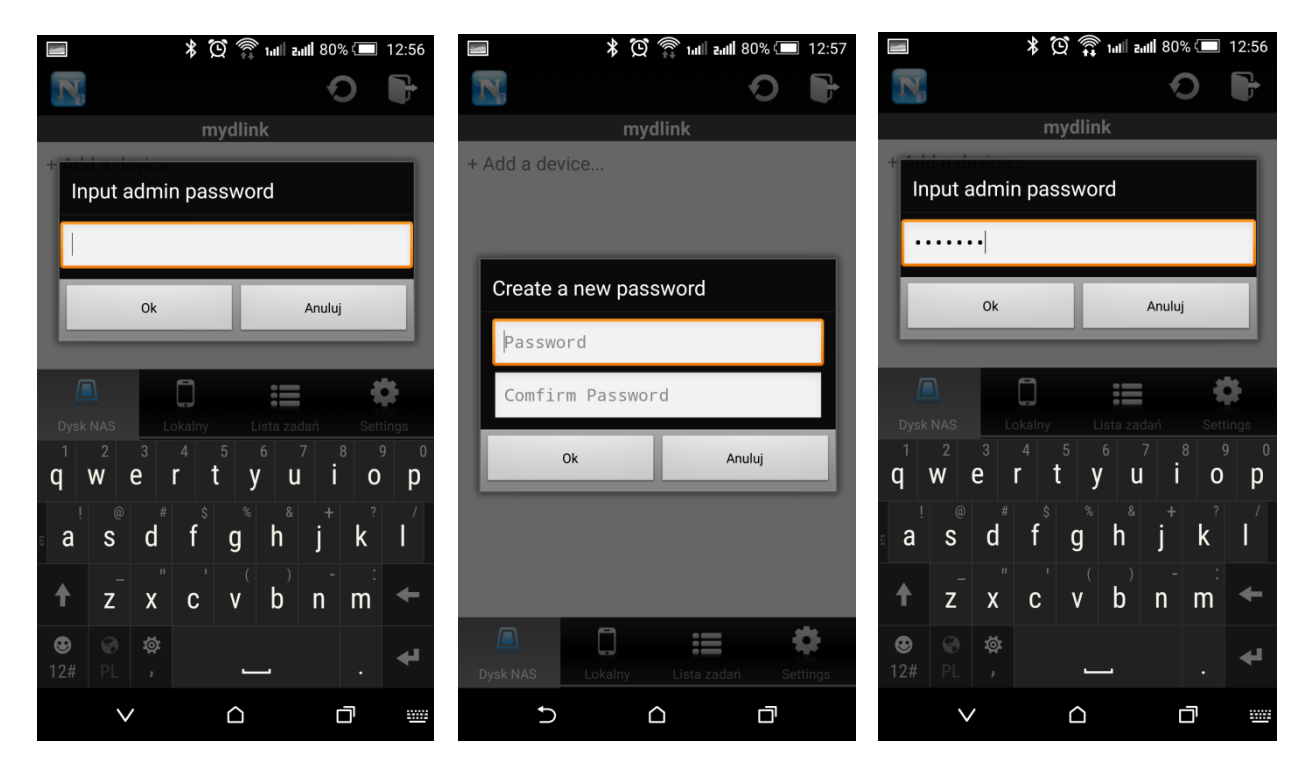

Krok 5: Przy pierwszym uruchomieniu dysku sieciowego należy zdefiniować sposób obsługi dysku wewnętrznego urządzenia i biblioteki multimediów. Można tego dokonać na stronie zarządzania i konfiguracji funkcji urządzenia. Uruchom przeglądarkę internetową i w pasku adresu wpisz adres urządzenia (adres ten powinien zostać zapisany w kroku 14). Gdy otworzy się strona logowania wpisz hasło administratora i przejdź do dalszej konfiguracji klikając menu "Management", potem "Disk *management*". Z menu po lewej wybierz "Hard Drive Configuration" i kliknij przysick "Set RAID Type and  $Re$ *-Format*" .

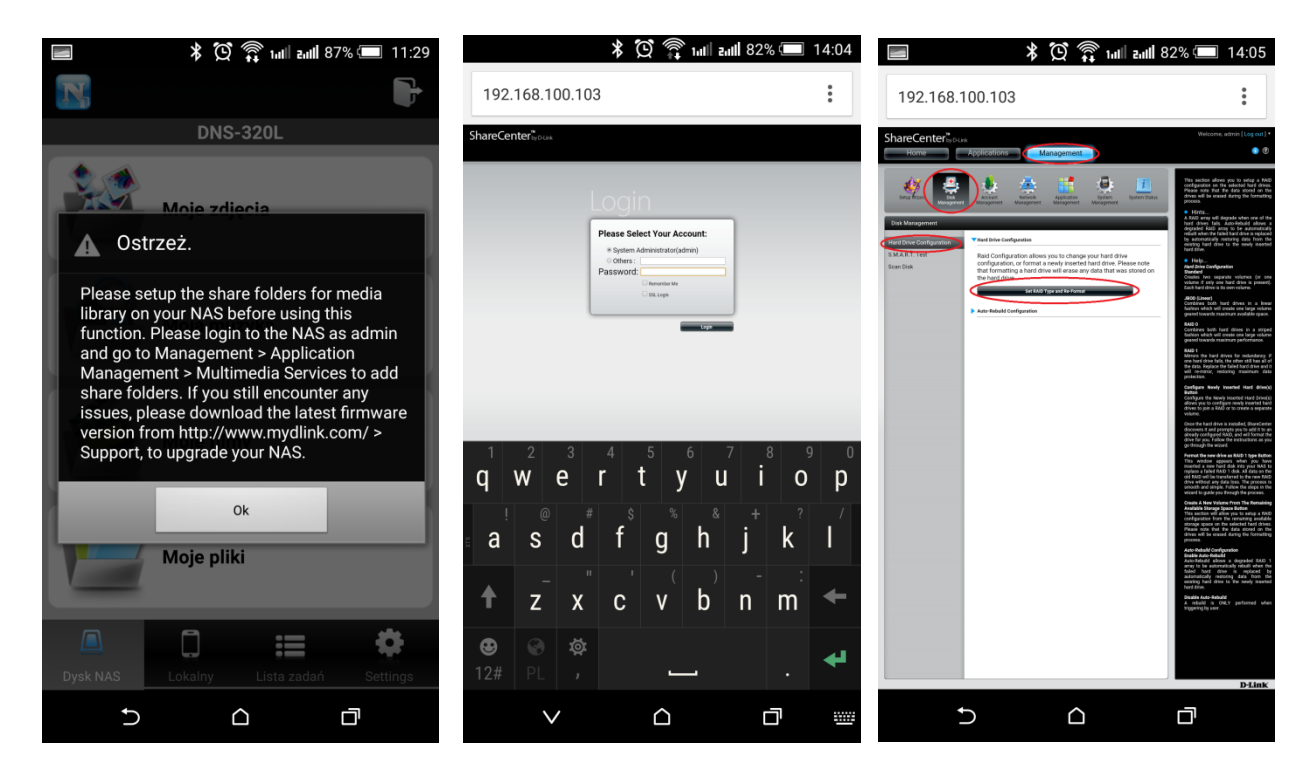

Krok 6: Postępuj zgodnie z instrukcjami kreatora. Na końcu potwierdź wybrane ustawienia i sformatuj dysk!klikając!przycisk!"*Format*".

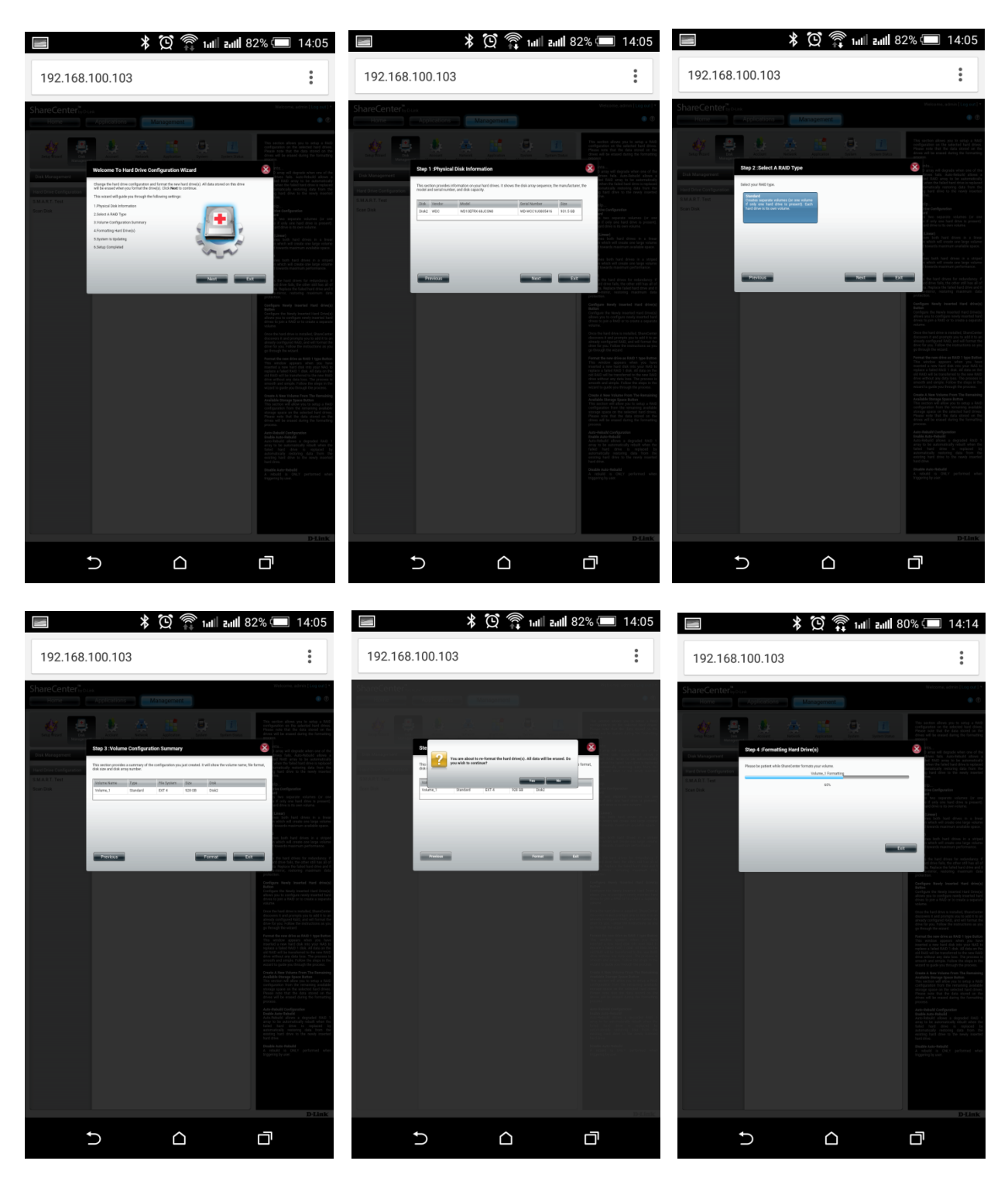

UWAGA! Proces formatowania usunie wszystkie dane z dysku zainstalowanego w urządzeniu. **UWAGA!** Proces formatowania może trwać różną ilość czasu w zależności od pojemności dysku.

Krok 7: Po zakończeniu formatowania kliknij "*Finish*". Na stronie konfiguracji dysku pojawi się informacja o nowo utworzonym udziale sieciowym prezentującym przestrzeń dyskową Twojego urządzenia.

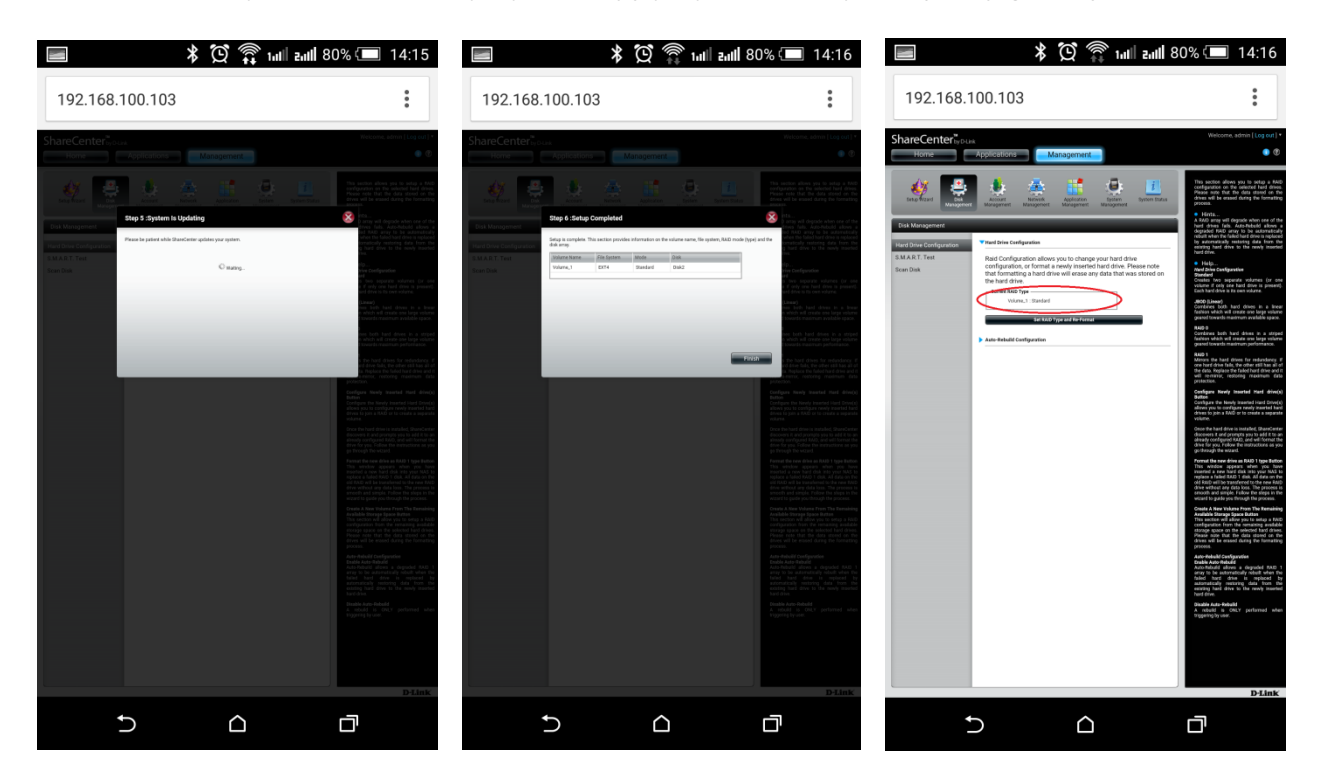

Krok 8: Przejdź do ustawienia bibliotek multimedialnych. Kliknij menu "Management" następnie "Aplication Management". Z menu po lewej stronie przejdź do "Multimedia services" i kliknij przycisk "Add" nad tabelą. Najlepiej jest dodać do bibliotek multimedialnych całą przestrzeń dyskową. Zaznacz pole przy "Volume 1", a następnie kliknij "*Refresh Now*". Na końcu potwierdź dodanie biblioteki klikając "Yes". Zobaczysz jak dysk dodaje dane do nowej biblioteki.

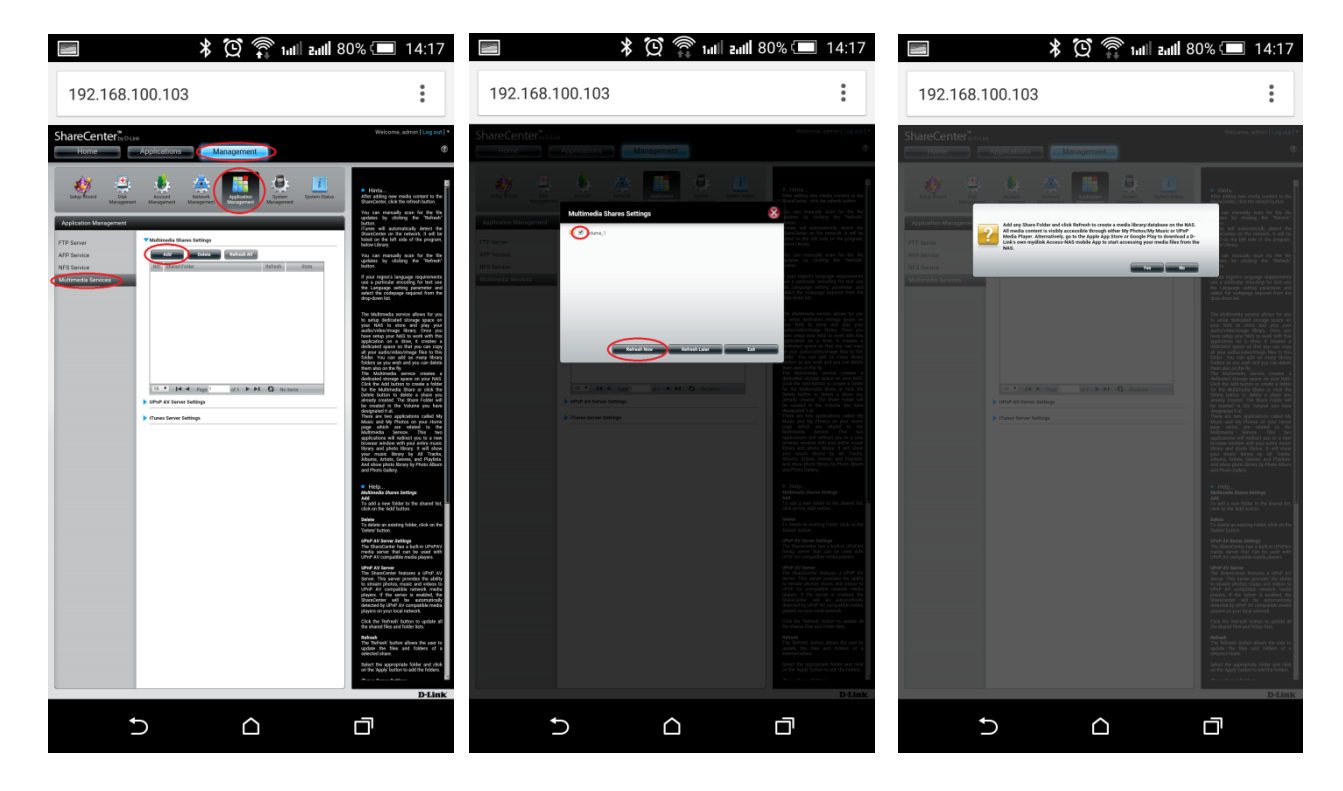

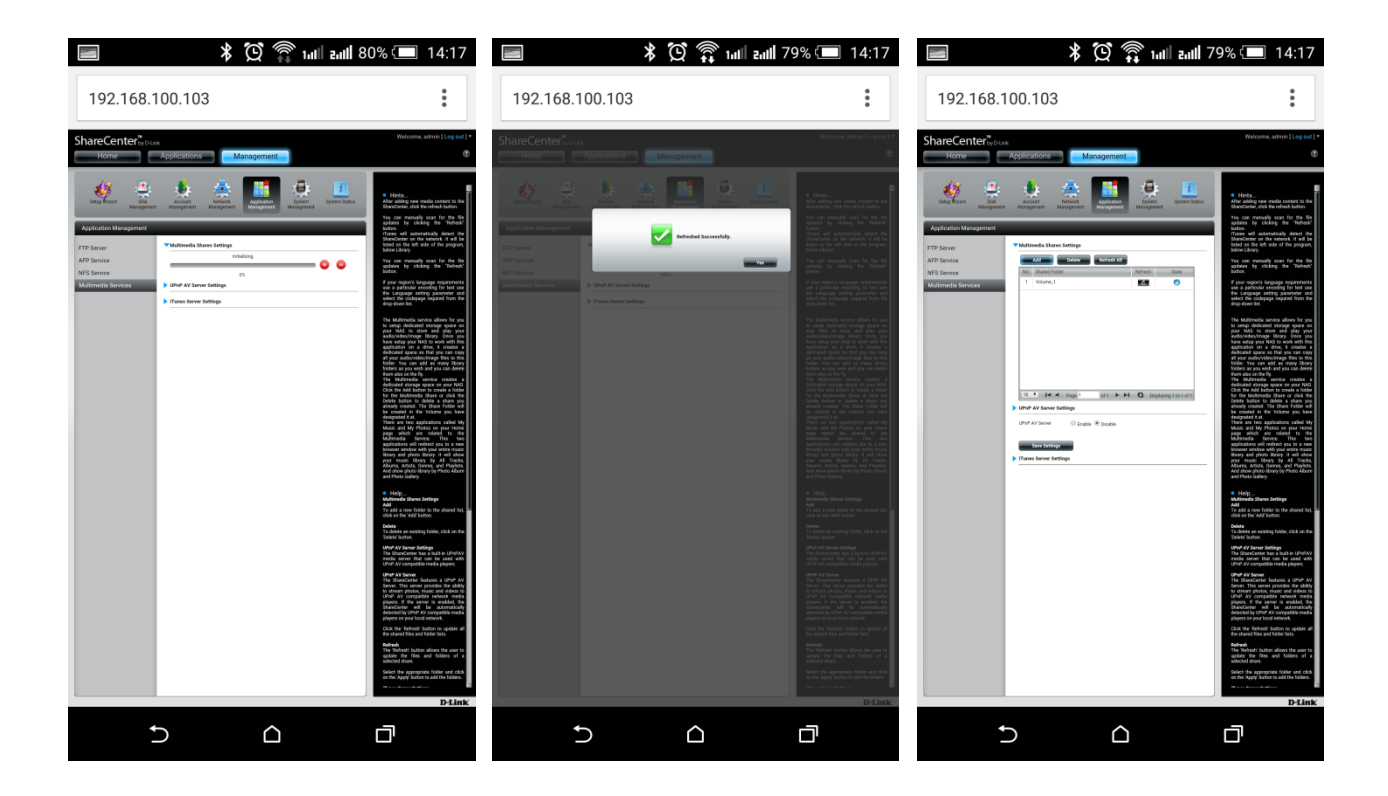

Krok 9: Ostatni etap konfiguracji to udostępnienie bibliotek multimedialnych dla swoich urządzeń odtwarzających przez DLNA. Aby to zrobić na stronie konfiguracji bibliotek multimedialnych rozwiń sekcję "uPnP AV Server Settings". Zaznacz pole "Enable" i zapisz ustawienia klikając przycisk "Save Settings". W aplikacji mobilnej można już korzystać z bibliotek multimedialnych.

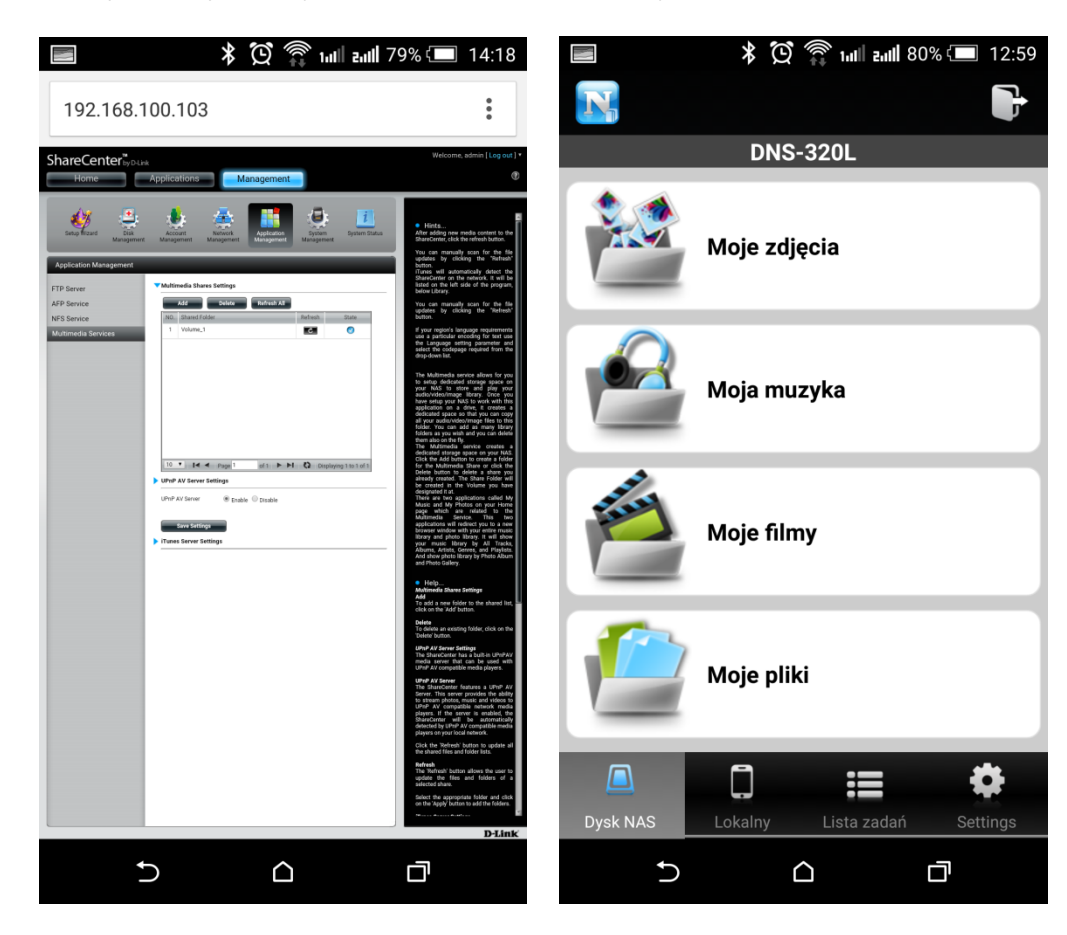

Konfiguracja zestawu jest już zakończona. Twoje urządzenia są połączone w sieci z routerem i można korzystać z Internetu bezprzewodowego 3G/LTE.